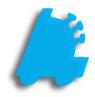

Pending Transfers Guide

# INDEX

| Overview of Pending Transfers | 1 |
|-------------------------------|---|
| Creating a Pending Transfer   | 2 |
| Adding Items and Sending      | 3 |
| Updating Quantities           | 4 |
| Final Steps                   | 5 |

### Overview of Pending Transfers

Pending Transfers provide a method for a store to request merchandise from another store. This allows for inventory to be transferred from one store to another while still allowing for the store transferring the merchandise to adjust the transferred quantities before the transaction is complete.

There are three steps to the Pending Transfer process. First, the requesting store creates the transfer and sends it to the store from which they are requesting merchandise. Second, the other store reviews the request and verifies what inventory they can send, and sends the updated request back to the requesting store. Finally, the requesting store reviews the updated transfer, and verifies it against the physical merchandise that the other store has sent them, and applies the transfer to their inventory.

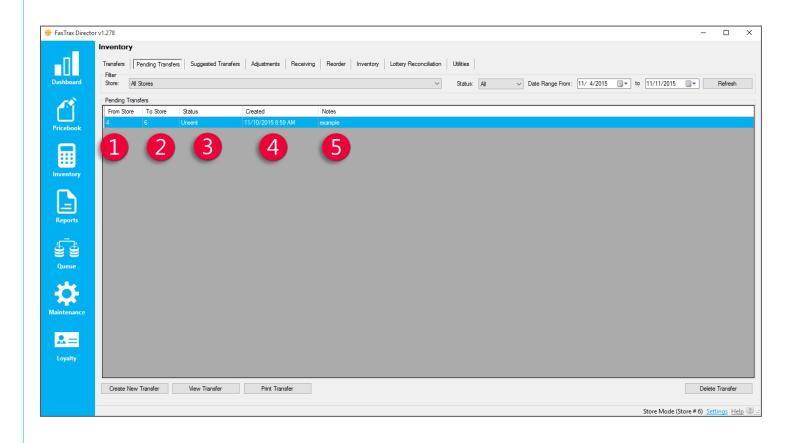

- **1** From Store The store that the inventory will be coming from.
- **To Store** The store that created the request and will have inventory coming to it.
  - Status An indicator designed to tell what step the pending transfer is currently on.
    - o This will say 'Unsent' for a new transfer, or 'In Progress' for a transfer request that has been sent.
- Created The date that the transfer was created.
- Notes Optional field to add notes for your records and bookkeeping.

#### Creating a Pending Transfer

1. In Director, choose the Inventory module.

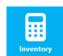

2. Then, choose the **Pending Transfers** option from the menu ribbon.

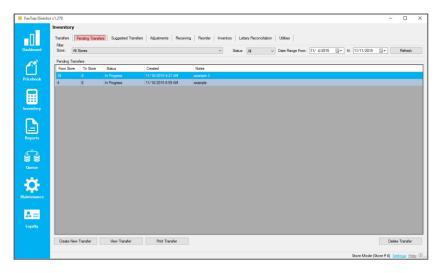

3. Choose the Create New Transfer button.

If you already have the transfer created, you can instead select the **View Transfer** button to edit its contents.

4. In the New Pending Transfer window, select the From Store using the Dropdown menu, and enter any necessary Notes in the text box.

Note that the **To Store** box has defaulted to the current store, and **cannot** be changed to anything else.

| To Store:   | 6 - Store #6 |  |  |
|-------------|--------------|--|--|
| From Store: | 4 - Store #4 |  |  |
| Notes:      |              |  |  |
|             |              |  |  |
|             |              |  |  |

Create New Transfer

5. Choose Create when finished, and the Pending Transfer Worksheet will open.

Create

#### Adding Items and Sending the Transfer Request

1. On the **Pending Transfer Worksheet**, Select **Add Item;** this will open the **Find Item** window.

> If you already have items on the worksheet, you can Change them with the **Edit Item** button, or remove them with the **Delete Item** button.

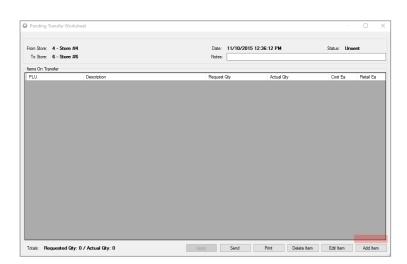

 $\mathbf{v}$ 

Find

Cancel OK

Find Items By: UPC Number

2. Type in the UPC Number for the item to be transferred, and click **Find**.

Items can also be located by their **Description** or **Vendor Part Number** by selecting the appropriate option from the **Find Items By** dropdown menu.

3. Enter the Requested Qty in the Pending Transfer Details window, and click Save.

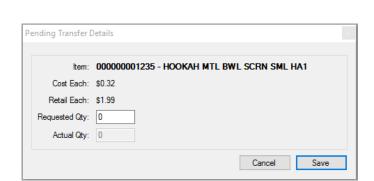

4. Repeat steps 1 through 3 until all needed items have been added, then click **Send**.

Send

## Updating Quantities and Applying the Pending Transfer

After a Pending Transfer has been sent, the store that it was sent to (which was selected as the **From Store** above) reviews the Pending transfer and updates the quantities

1. In the **Pending Transfers** screen, select a new Pending Transfer that needs to be updated and click the **View Transfer** button.

Pro Tip: Pending Transfers that come from another store will have that store number in the **To Store** field, and will have a **Status** of "In Progress".

|       | v1.278<br>Inventory |                |                       |                       |                 |             |                                      |                    | -      |         |
|-------|---------------------|----------------|-----------------------|-----------------------|-----------------|-------------|--------------------------------------|--------------------|--------|---------|
| our d |                     |                | 8 Suggested Transfers | Adjustments Receiving | Reorder Inventi |             | Utilities Date Range From: 11/ 4/201 |                    |        | Refree  |
|       |                     |                |                       |                       | Ŷ               | Status: All | Date Hange Hon: 11/ 4/201            | 5 U* 16 11/11/2015 |        | Hetre   |
|       | Pending Tra         |                | Status                | Created               | Notes           |             |                                      |                    |        |         |
|       | Hrom Store          | 10 Store<br>38 |                       | 11/11/2015 1:59 PM    | TNOTES          |             |                                      |                    |        |         |
| book  | 5                   | 6              | In Progress<br>Unsent | 11/11/2015 1:59 PM    |                 |             |                                      |                    |        |         |
|       | 4                   | 6              | Unsent                | 11/10/2015 12:36 PM   | bløh            |             |                                      |                    |        |         |
|       | 38                  | 6              | In Progress           | 11/10/2015 9:27 AM    | example 2       |             |                                      |                    |        |         |
|       | 30                  | 6              | In Progress           | 11/10/2015 8:59 AM    | example 2       |             |                                      |                    |        |         |
| orts  |                     |                |                       |                       |                 |             |                                      |                    |        |         |
| ulty  | Create No           | w Transfer     | View Tsanafer         | Print Transfer        |                 |             |                                      |                    | Delete | Transfe |

2. Double-click any item you want to edit in the Pending Transfer Worksheet.

| 10 Store: 38 - 50        | ne #6<br>one #38            | Date: 11/11/20<br>Notes: | 15 1:59:34 PM     | Status: In F | rogress |
|--------------------------|-----------------------------|--------------------------|-------------------|--------------|---------|
| terrs On Transfer<br>PLU | Description                 | Request Qty              | Actual Qty        | Cost Ea      | Retal E |
| 000000001235             | HOOKAH MTL BWL SCRN SML HA1 | 5                        | 4                 | \$0.20       | \$9.99  |
|                          |                             |                          |                   |              |         |
|                          |                             |                          |                   |              |         |
|                          |                             |                          |                   |              |         |
|                          |                             |                          |                   |              |         |
|                          |                             |                          |                   |              |         |
|                          |                             |                          |                   |              |         |
|                          |                             |                          |                   |              |         |
|                          |                             |                          |                   |              |         |
|                          |                             | Acoly Send               | Print Delete itom | Edit Item    | Add b   |
|                          | Qty: 5 / Actual Qty: 4      |                          |                   |              |         |

3. Update the Actual Qty and click Save.

| Item:          | 000000001235 - HOOKAH MTL BWL SCRN SML HA1 |
|----------------|--------------------------------------------|
| Cost Each:     | \$0.20                                     |
| Retail Each:   | \$9.99                                     |
| Requested Qty: | 5                                          |
| Actual Qty:    | 4                                          |

Repeat steps 2 and 3 until finished updating items; then click Send to apply changes to this store's inventory back to the
 Send requesting store.

#### **Final Steps**

Once the requesting store receives the updated transfer, it's time to review the transfer and apply it to the requesting store's inventory.

1. At the requesting store, open the **Pending Transfer Worksheet** for the transfer in question.

Note that the only buttons available are the **Print** and **Apply** buttons.

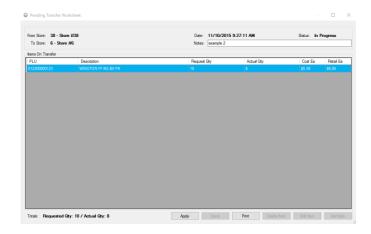

2. Compare the **Actual Qty** against the physical inventory received from the other store.

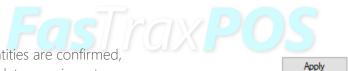

3. Once all inventory quantities are confirmed, click **Apply**. This will update your inventory on hand with the **Actual Qty** from the transfer.

For assistance, please contact Technical Support at <a href="mailto:Support@FasTraxPOS.com">Support@FasTraxPOS.com</a>